# 在IP電話7841上安裝電話區域設定

### 目錄

簡介 必要條件 需求 採用元件 背景資訊 設定 組態 驗證 疑難排解

# 簡介

本文檔介紹如何在Cisco 7841系列IP電話上安裝電話區域設定。

# 必要條件

#### 需求

本文件沒有特定需求。

#### 採用元件

本文中的資訊係根據以下軟體和硬體版本:

- 思科整合通訊管理員12.x
- Cisco IP電話7841

本文中的資訊是根據特定實驗室環境內的裝置所建立。文中使用到的所有裝置皆從已清除(預設 )的組態來啟動。如果您的網路運作中,請確保您瞭解任何指令可能造成的影響。

## 背景資訊

Cisco Unified Communications Manager(CUCM)為12種語言(包括英語和16個國家/地區,包括美 國)提供系統定義的本地化支援。網路區域設定指定特定於國家/地區的色調和節奏;使用者區域設 定指定用於文本顯示的語言。

## 設定

#### 組態

以下是執行電話硬式出廠重設的程式:

#### 步驟1.從思科網站下載區域設定。

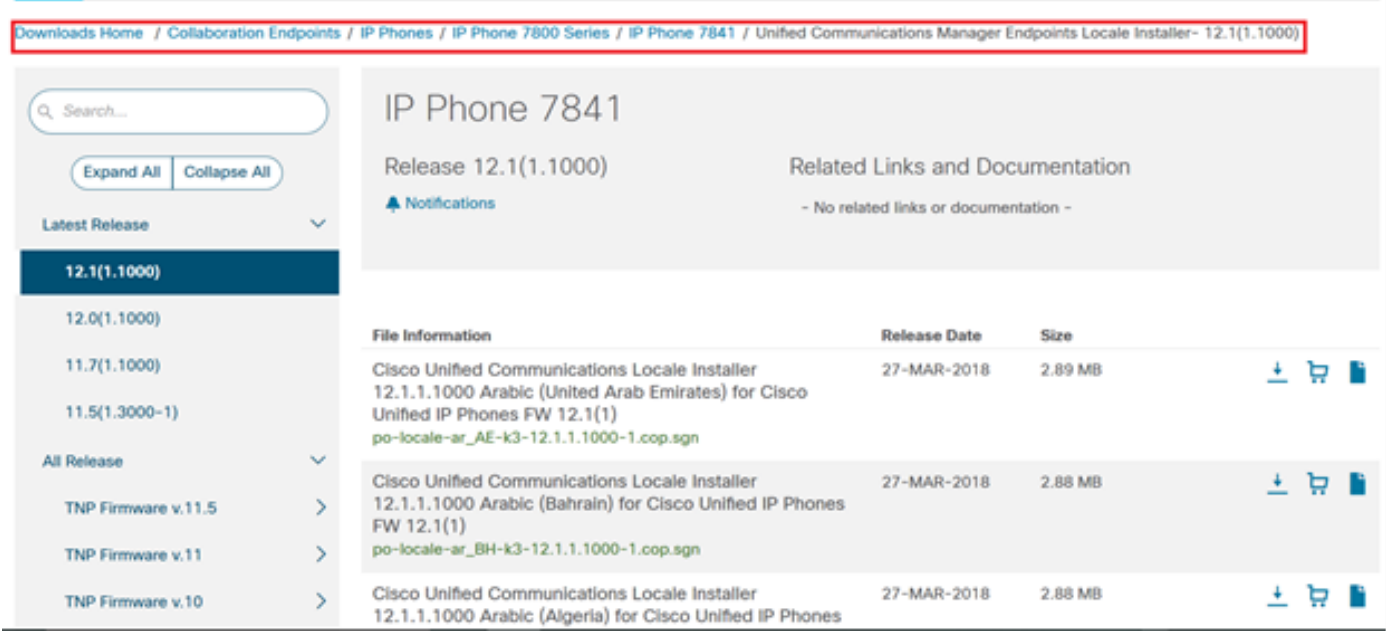

#### 步驟2.導覽至OS Administration > Software Upgrades > Install/Upgrade。

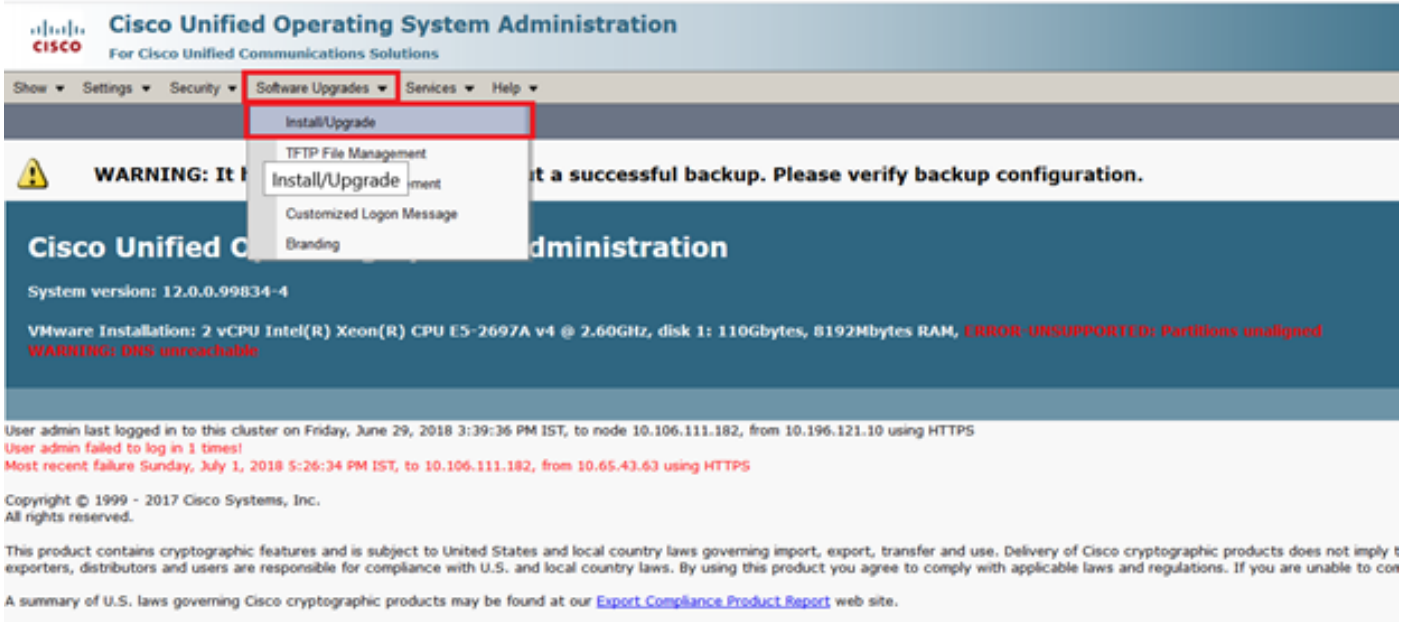

For information about Cisco Unified Communications Manager please visit our Unified Communications System Documentation web site.

For Cisco Technical Support please visit our Technical Support web site.

#### 步驟3.如圖所示,輸入SFTP伺服器的憑證。

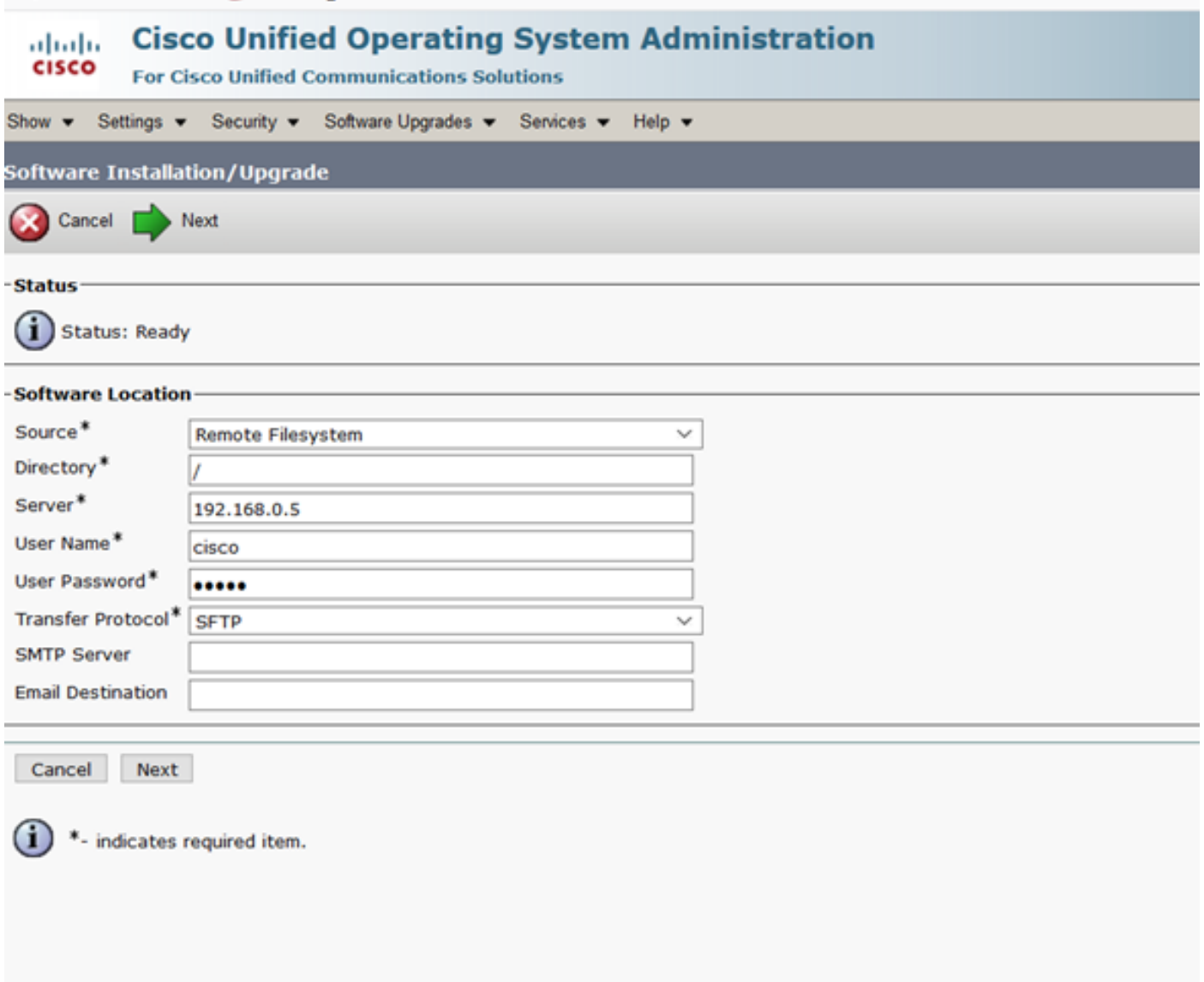

步驟4.從Options/Upgrades下拉選單中選擇區域設定,然後按一下Next,如下圖所示。開始安裝區 域設定。

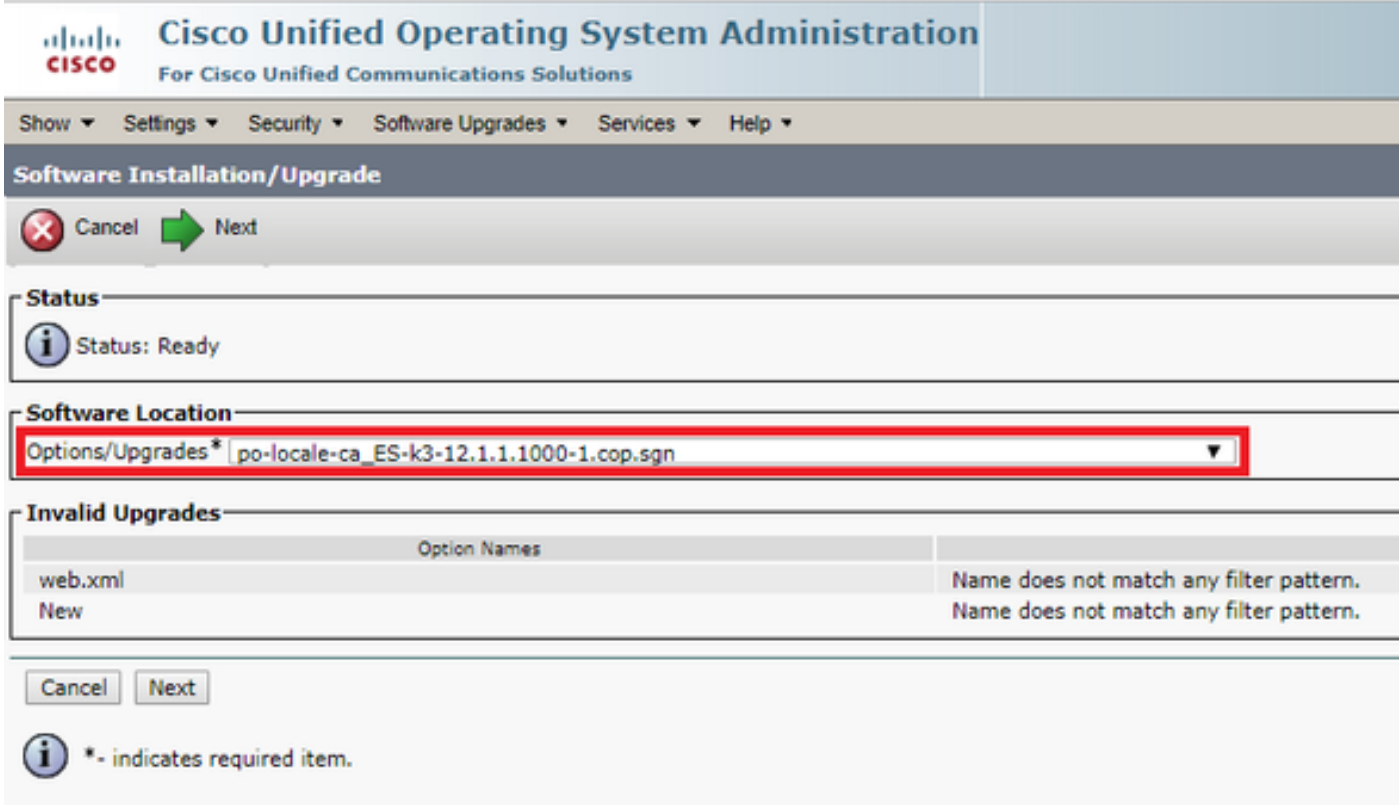

### 5.驗證Checksum Details後,按一下Next(如下圖所示)。

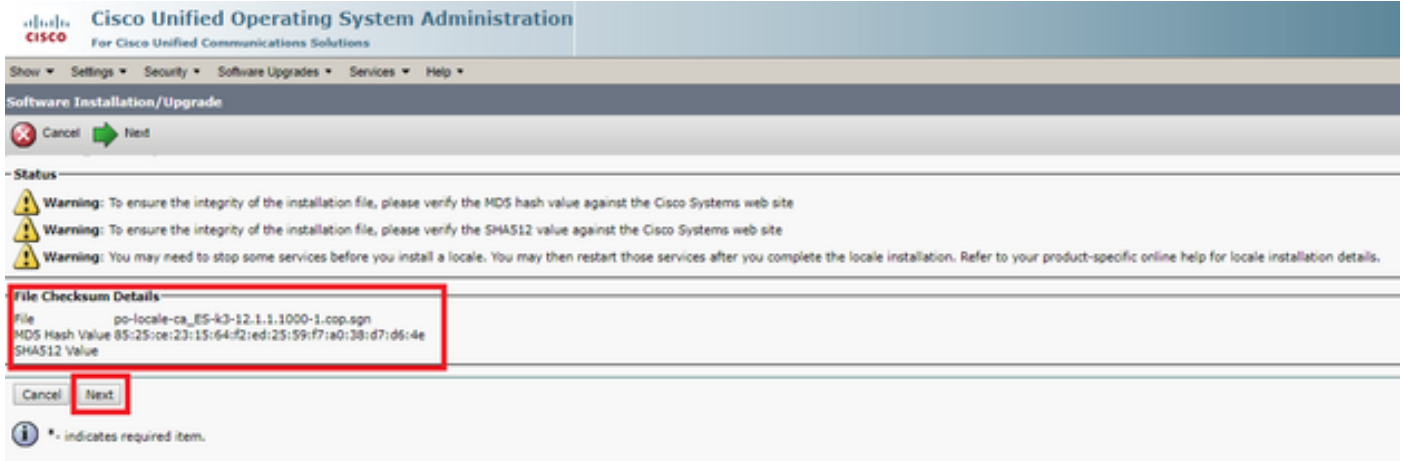

步驟6.成功安裝區域設定

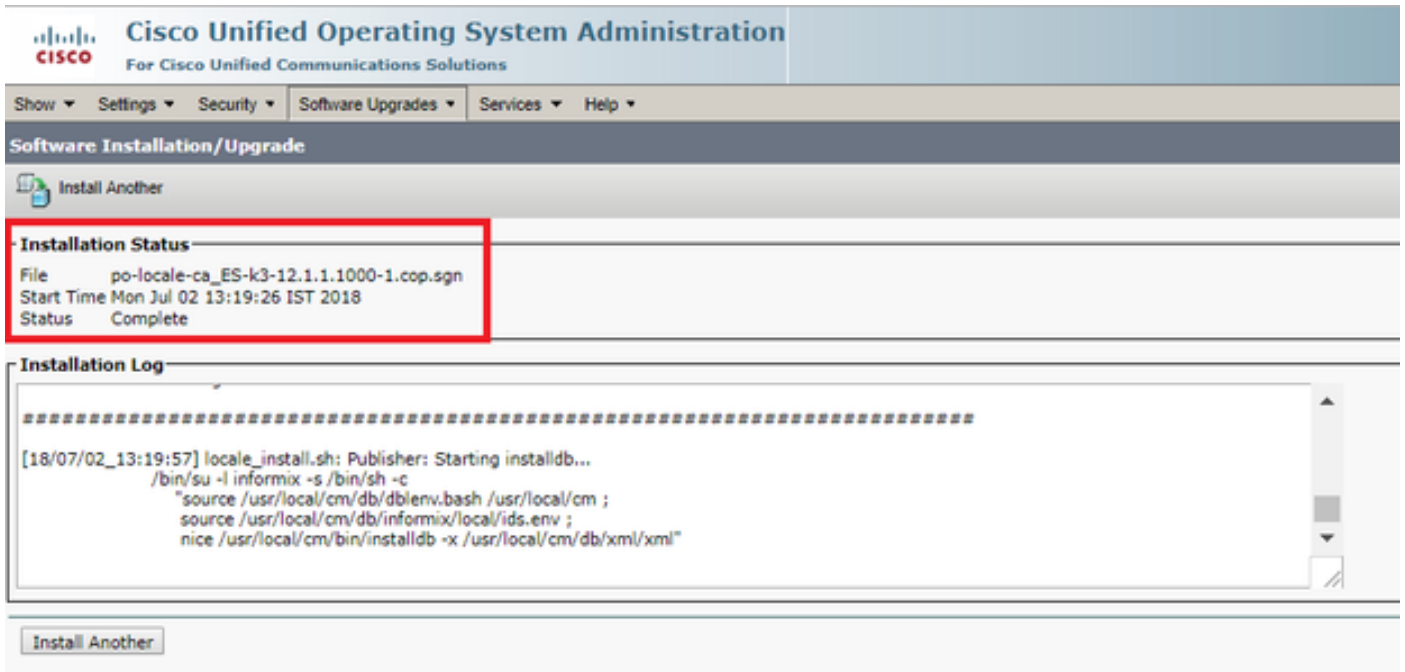

 $(i)$   $\cdot$  indicates required item.

步驟7.導航到Servicability Page > Tools > Control Center Feature services時,在運行該服務的所 有節點上重置Cisco TFTP服務。在此處選擇Cisco TFTP服務並按一下**restart**,如下圖所示。

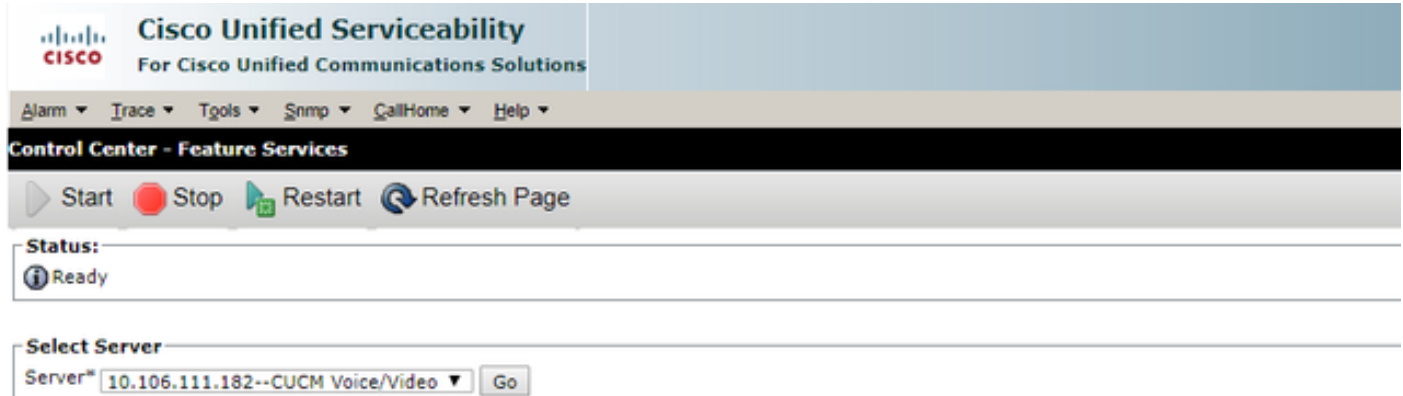

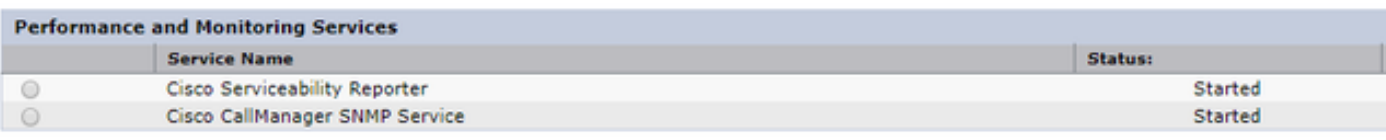

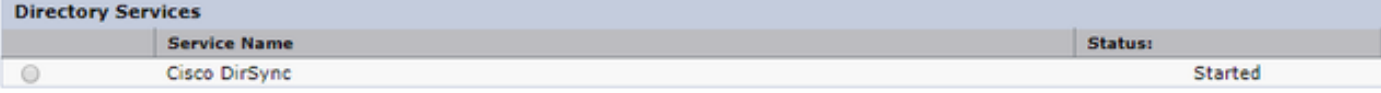

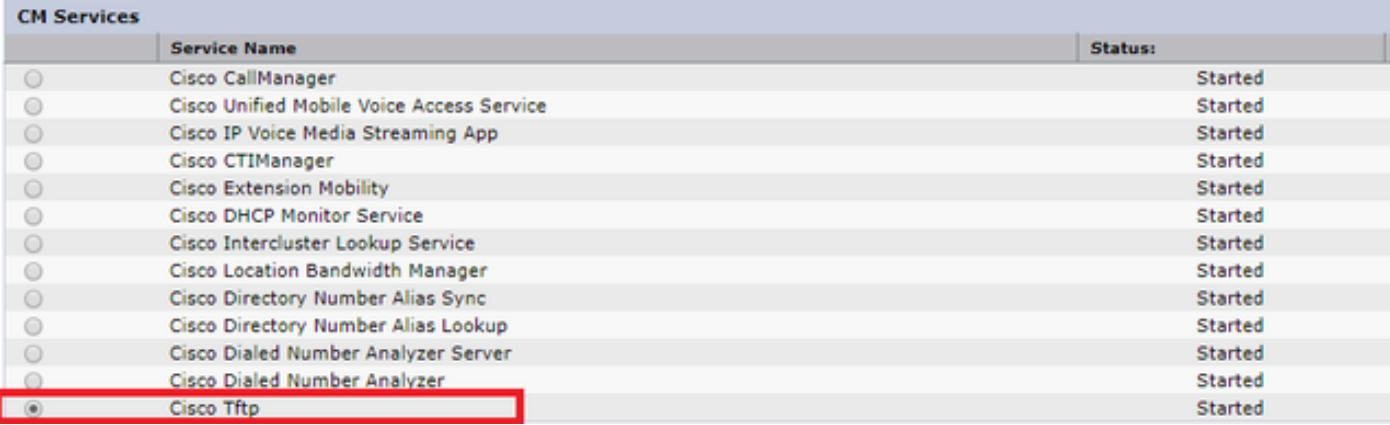

#### 步驟8.導航至電話。

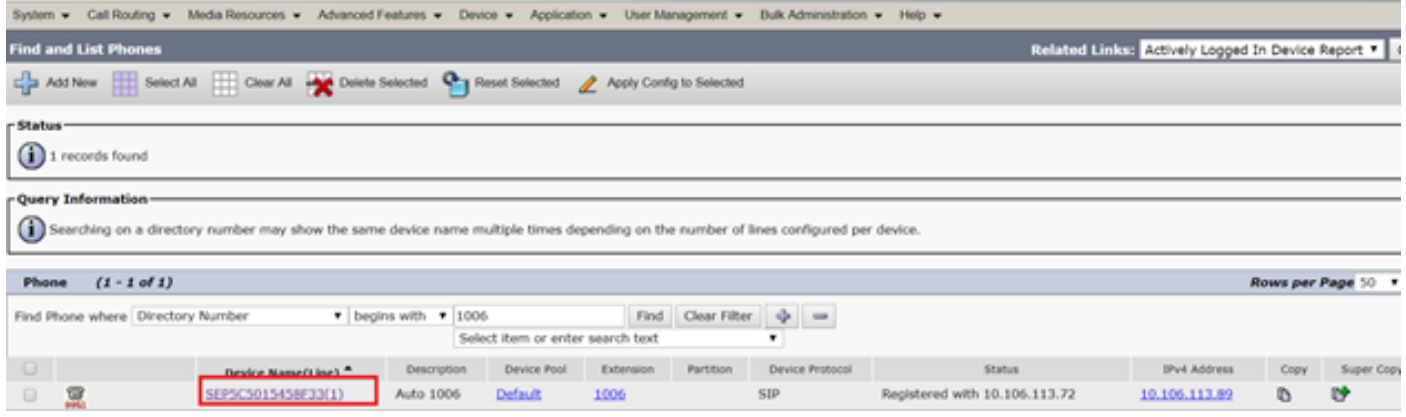

#### 步驟9.在使用者區域設定下,選擇您剛才下載的區域設定。

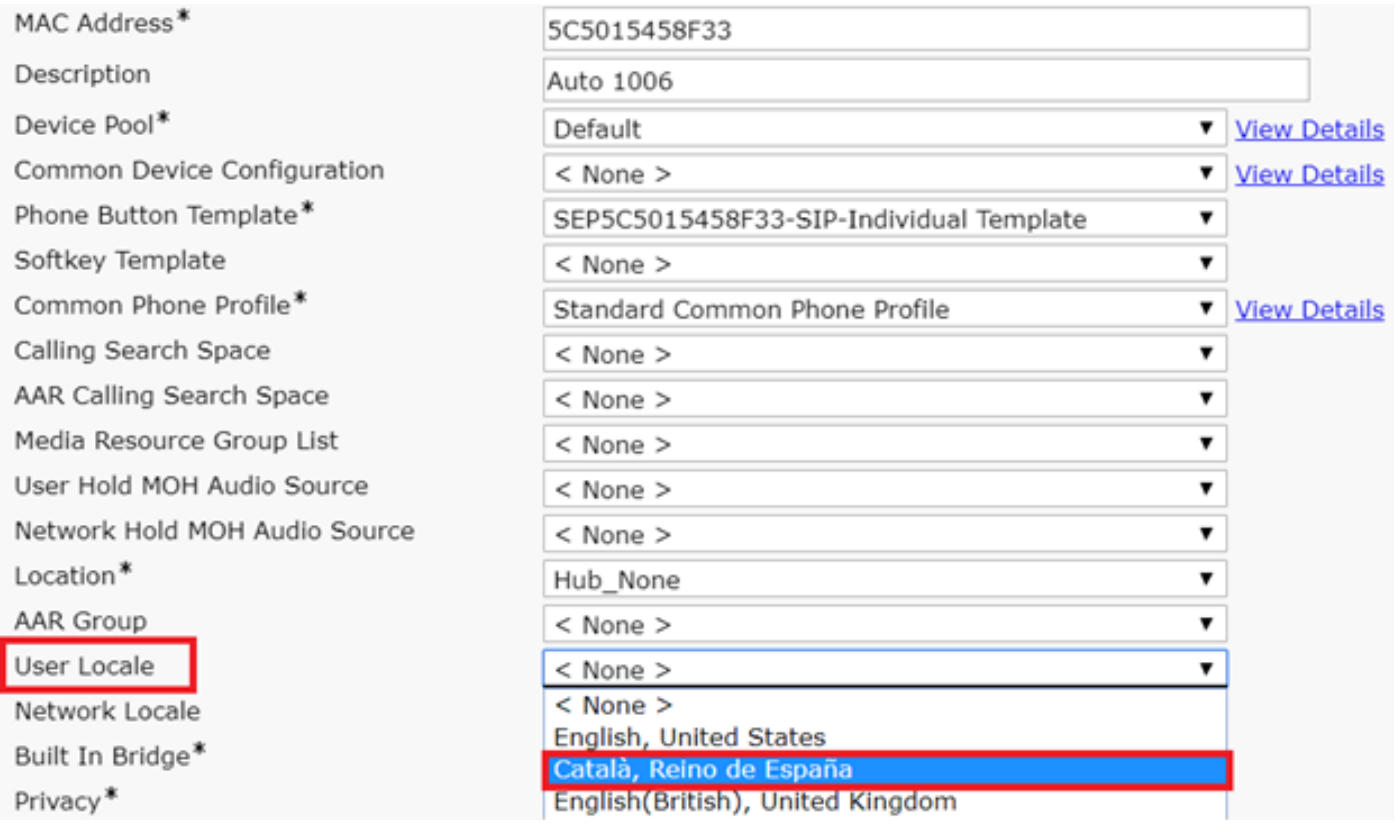

步驟10.儲存、應用配置並重置電話。

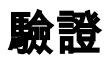

如果區域設定安裝成功,您會看到以本地語言顯示的軟體,如下圖所示:

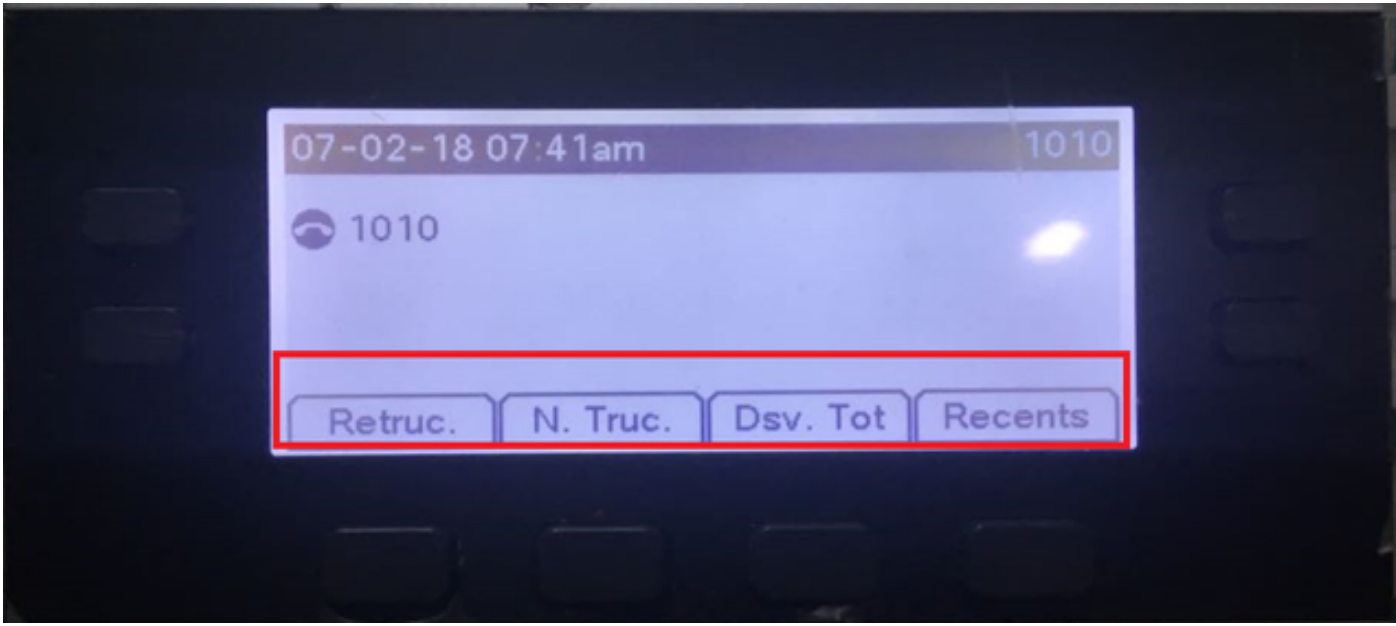

# 疑難排解

目前尚無適用於此組態的具體疑難排解資訊。